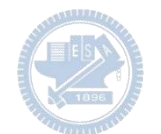

Note:

- 1. 檔名請用APP(Game) 名稱加系級作者
- 2. 封頁加註 APP (Game) 主題 及系級作者日期
- 3. Page 1. 加入 Demo Video
- 4. Rabboni 使用介紹及 Appendix 保留不變
- 5. Appendix 前插入 APP Game 說明: ←
	- 1. 操作說明
	- 2. 角色說明
	- 3. 程式說明 (詳述每段對應動作,角色, 及參數定義 ..... etc)

查核重點

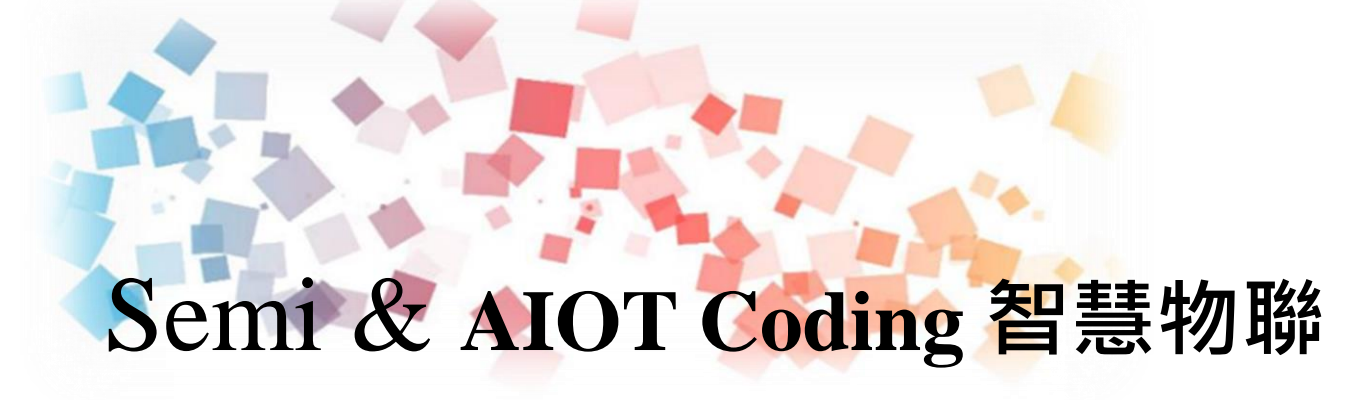

# **-Don't Touch 訓練手部及反應能力**

**<sup>以</sup>Scratch 聯結** g**abboni 介紹與操作**

**Date: 2023/4/22 Speaker: 許桓嘉**

 $\overline{\phantom{a}}$ 

# **Demo Video**

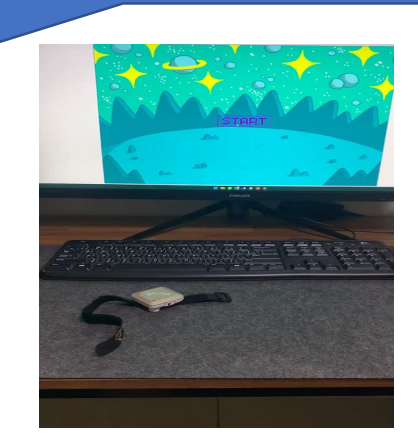

**Scratch** 

# **逃出星 際城**

**利用Scratch和Rabboni -逃出星際城**

Rabboni

報告人:許桓嘉 】 電機所

3 國立陽明交通大學社會責任推展計畫

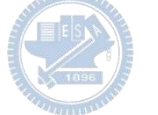

### **Contents**

g**abboni-介紹** g**abboni-感測參數介紹** g**abboni-操作功能介紹** g**abboni-配件介紹** g**abboni-軸向定義** g**abboni Scratch 連線** g**abboni -Scratch UI介紹** g**abboni-USB連線** g**abboni-藍芽BLE 連線** g**abboni-Scratch連線** g**abboni-Scratch 範例程式**

APPENDIX

gabboni-其他應用

<https://12u10.lab.nycu.edu.tw/>

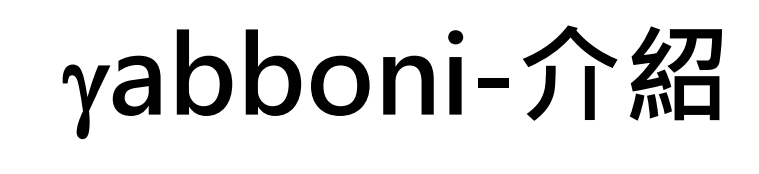

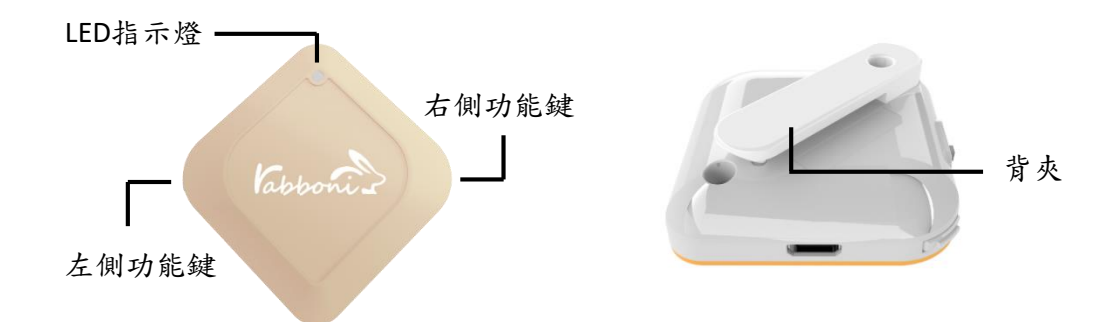

- gabboni內建六軸重力感測器 (IMU: Initial Measurement Unit)、BLE藍芽 傳輸及運算元件
- 可即時傳輸感測讀值並提供取樣頻 率及動態範圍之多樣選擇
- 配有LED燈, 指示rabboni運作狀態 及電量顯示。
- gabboni 提供Android感測訊號擷取 APP及各式程式教育應用 API
- Scratch, Python, Unity, Java, App Inventor
- 專為 AIoT 程式教育、APP開發、AI 智慧感測互聯或各種智慧化應用之 動作偵測相關研究開發使用。

5

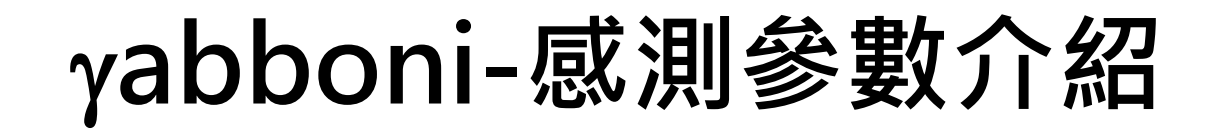

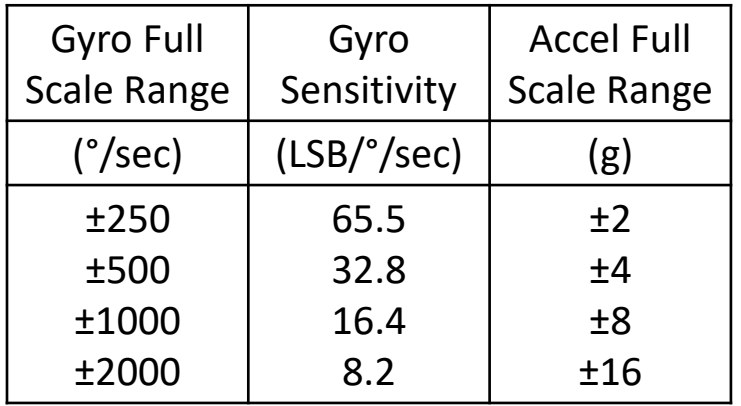

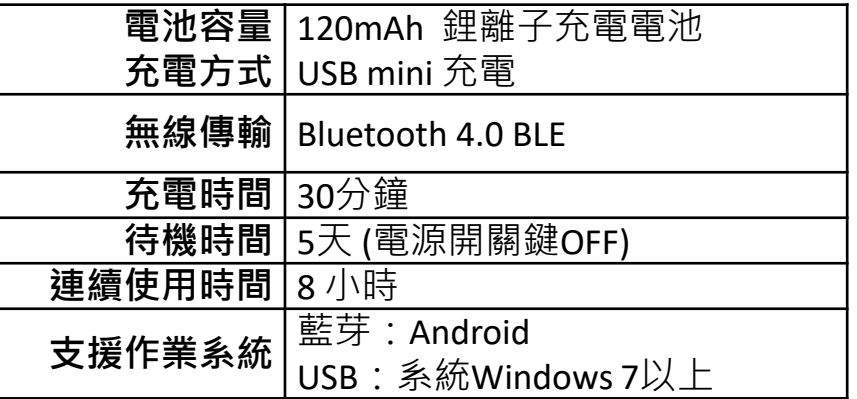

6

為了提高可靠性,還可以為每個軸配備更多的傳感器。一 般而言IMU要安裝在被測物體的重心上。

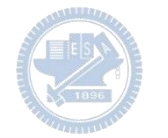

# g**abboni-操作功能介紹**

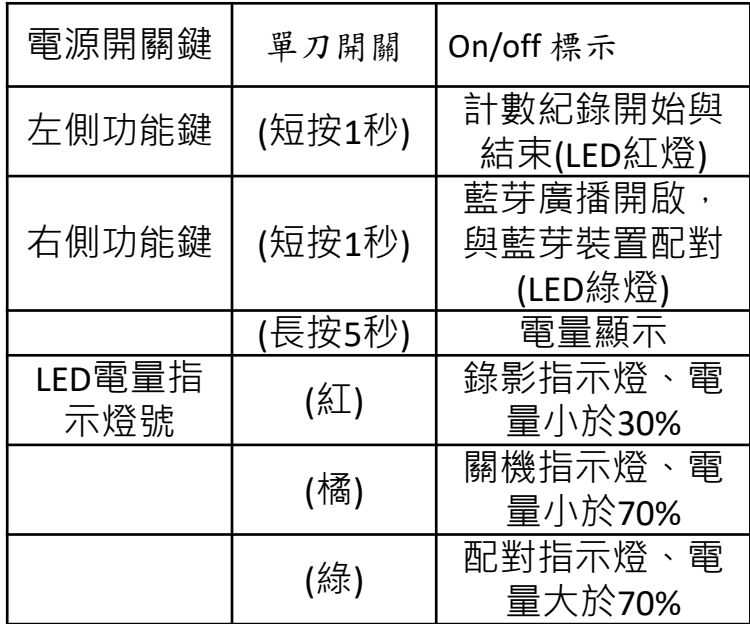

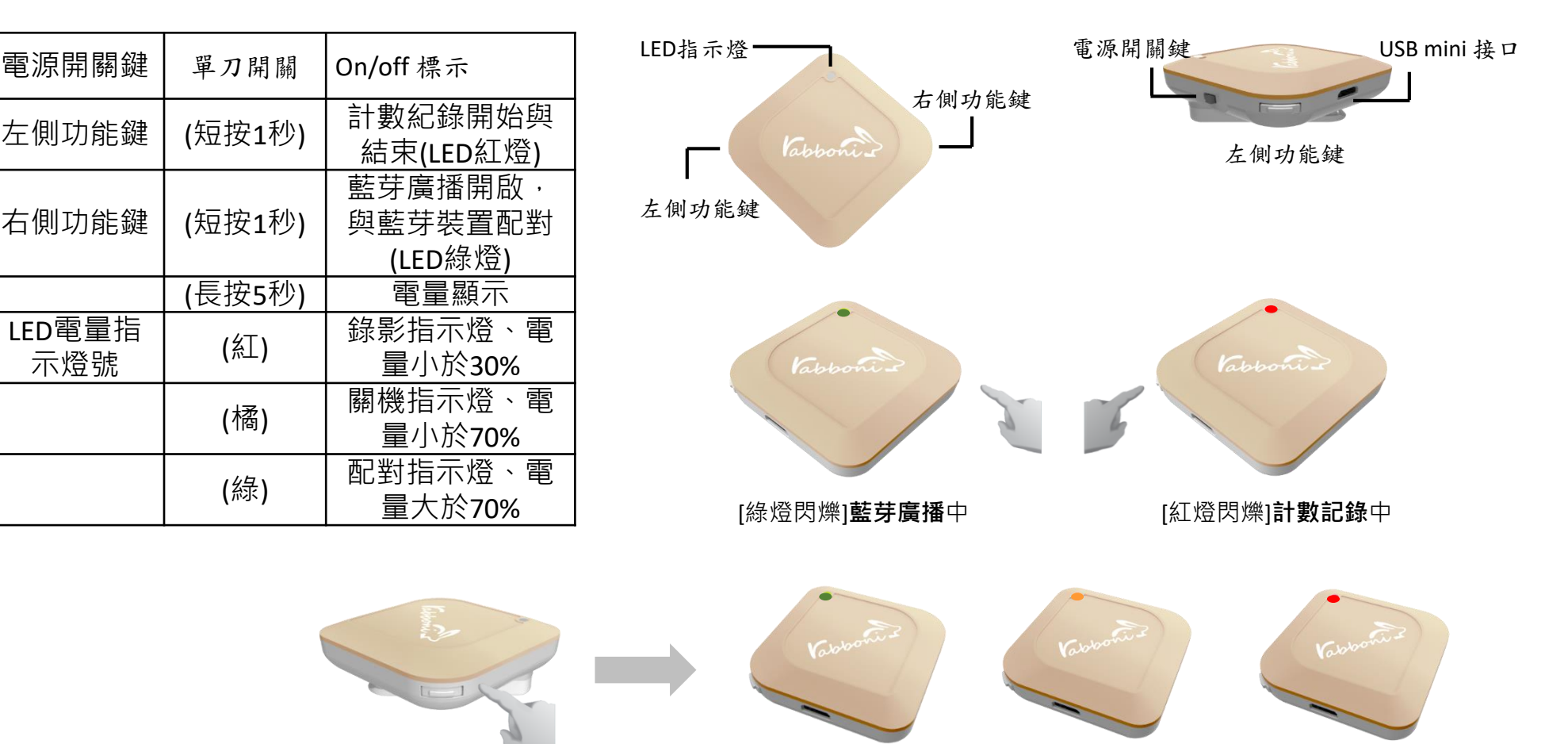

國立陽明交通大學社會責任推展計畫

[長按右鍵5秒]可以確認**電量**狀態 電量大於70% 電量介於70% 到30% 電量小於30%

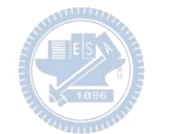

# g**abboni-配件介紹**

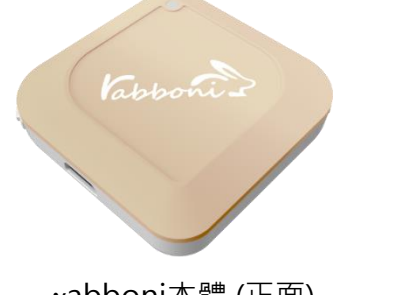

γabboni本體 (正面)

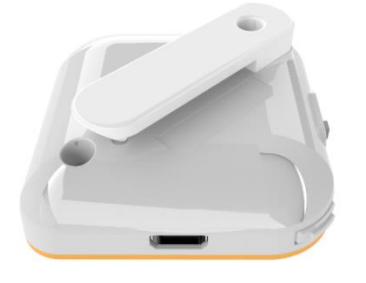

γabboni本體 (背面)

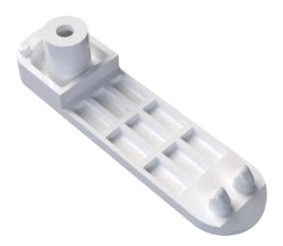

提供使用者跑步或行進間 gabboni主體與鞋面穩固 結合,確保動作的正確偵測。

#### 魔鬼氈手腕帶, 寬2公分、長27.5公分

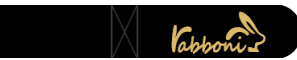

 $\gamma$ abboni背夾(拆卸須將螺絲工具) 想供使用者跑步或行進間γabboni主體 與鞋面穩固結合,確保動作的正確偵測。

USB轉接線一條

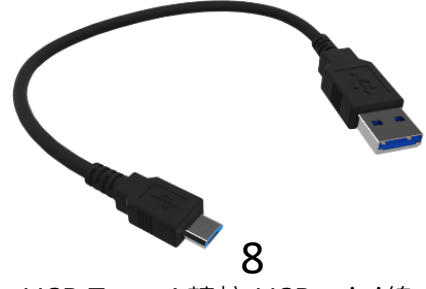

USB Type A轉接 USB mini線, 可提供傳輸數據以及充電功能。

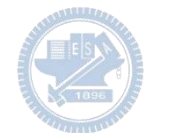

# g**abboni-軸向定義**

直線軸:X/Y/Z加速度 (Acceleration) 環狀軸:X/Y/Z 角速度 (Gyro)

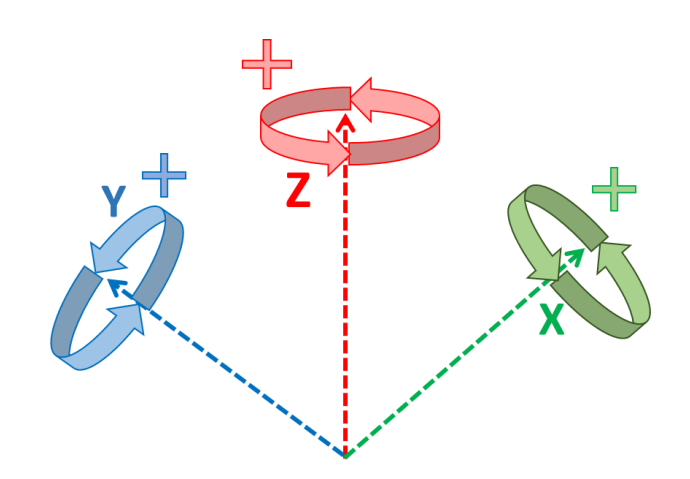

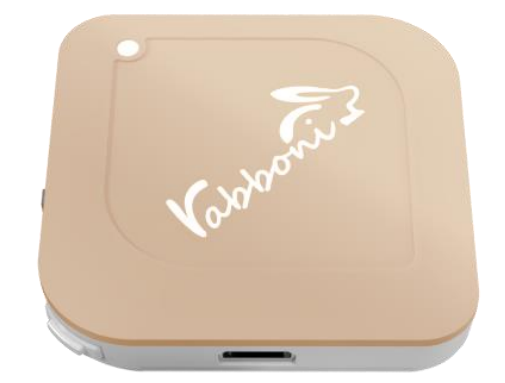

9

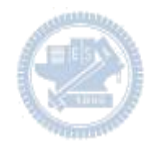

## **Scratch桌面板多連程式下載**

- 1. 進入連結:https://reurl.cc/Mk0RML
- 2. 如果出現警告,選擇"仍要下載"
- 3. 選擇"儲存"

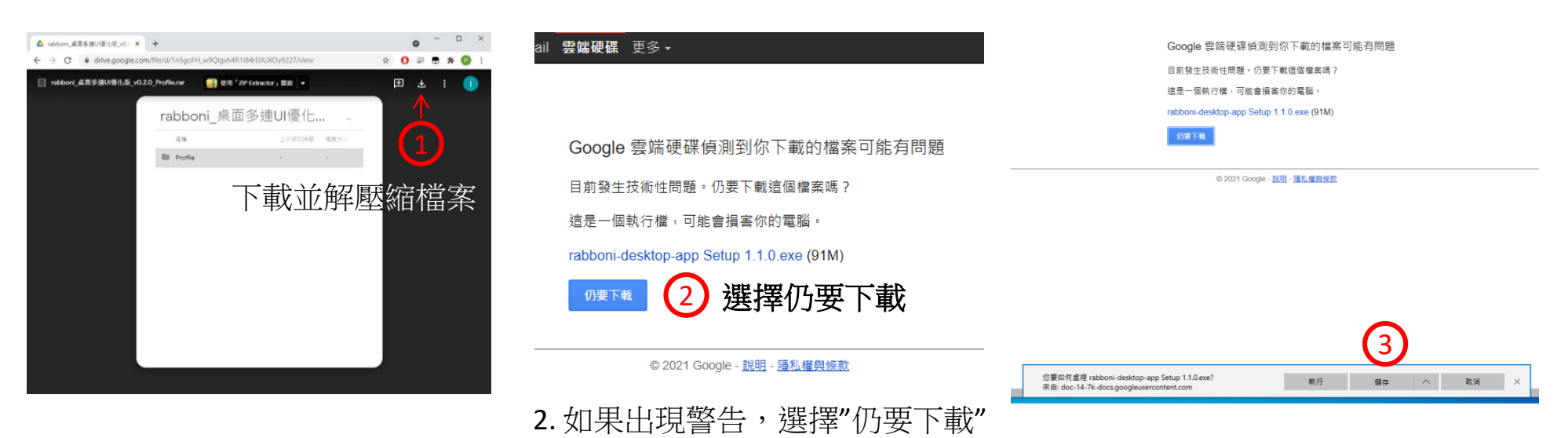

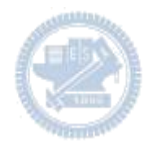

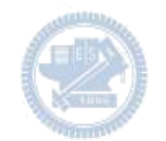

- 1. 解壓縮後,打開資料夾,點擊應用程式開啟
- rabboni\_桌面多連UI優化版\_v0.2.0\_Profile → ■ Profile → <mark>Av</mark> rabboni\_app.exe
- 2.應用程式開啟後.

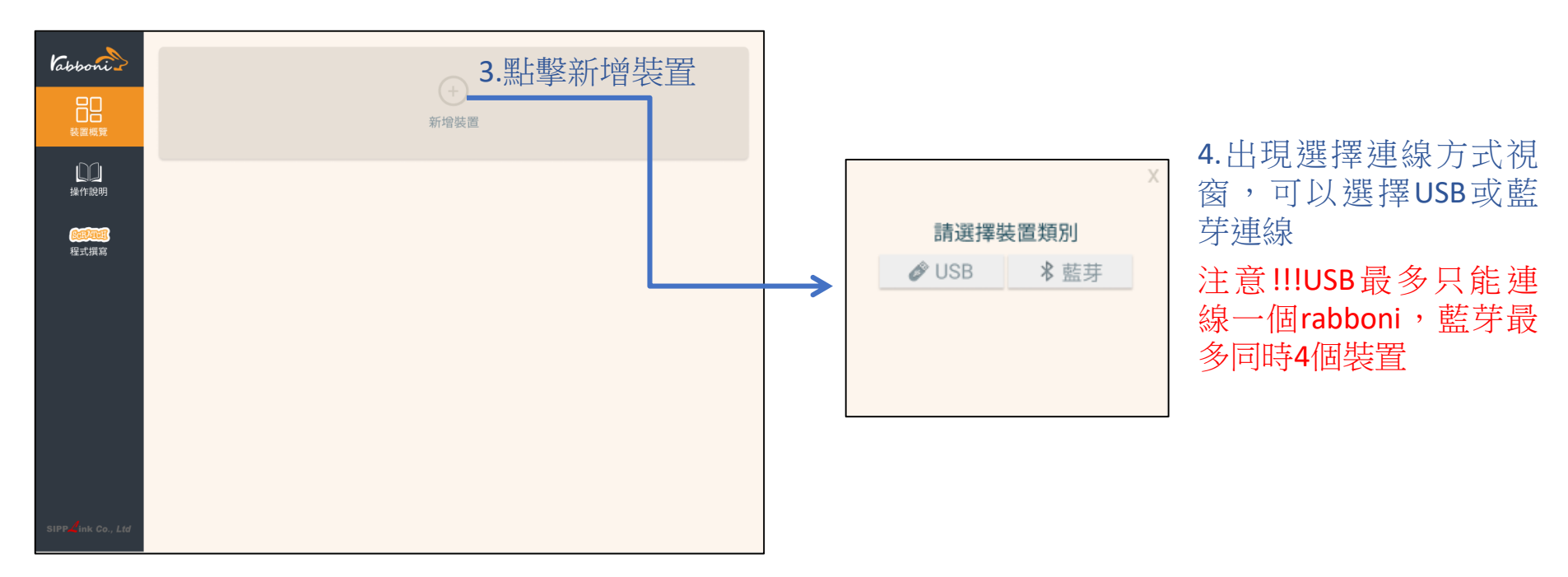

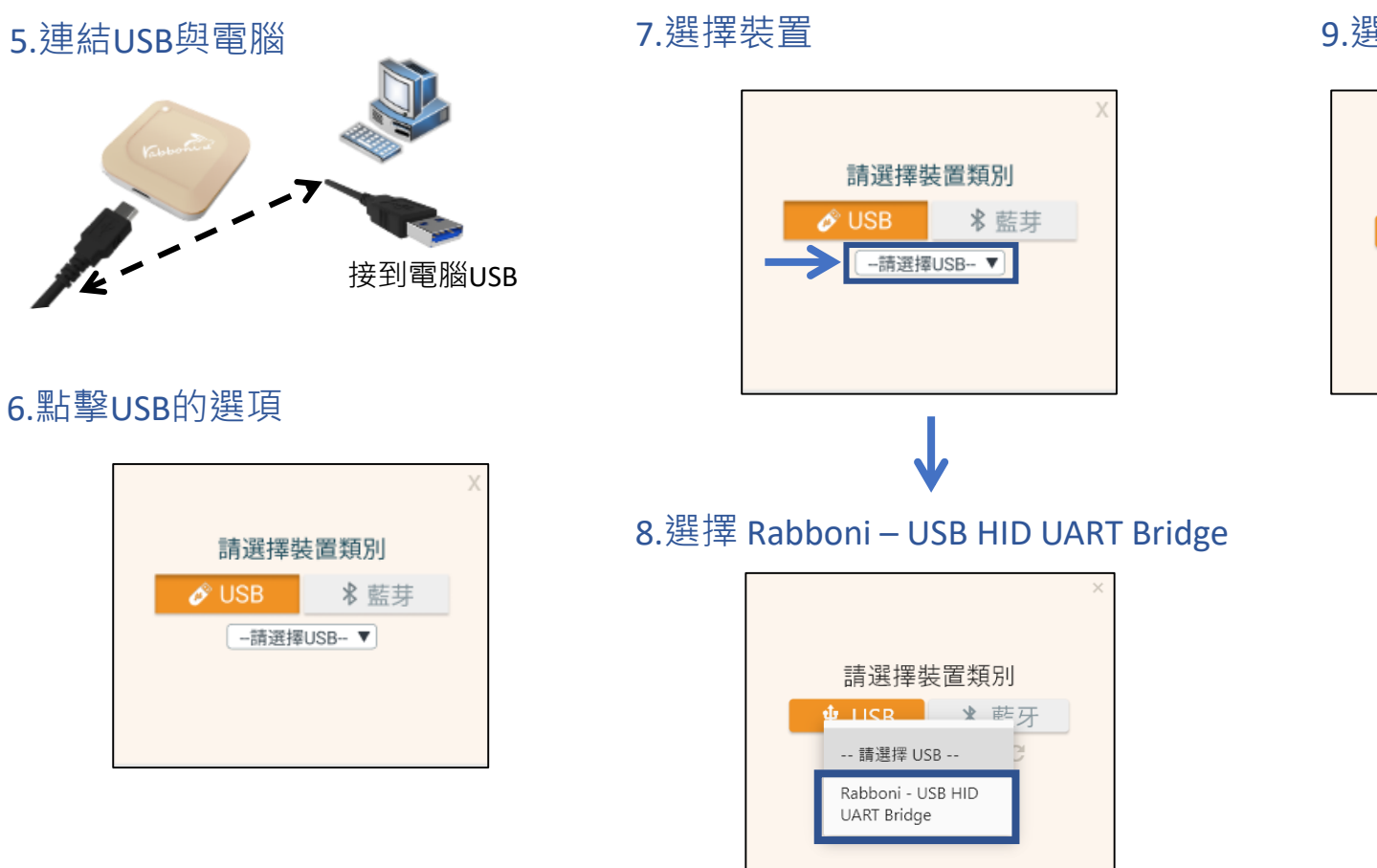

### 9.選擇 「確認」

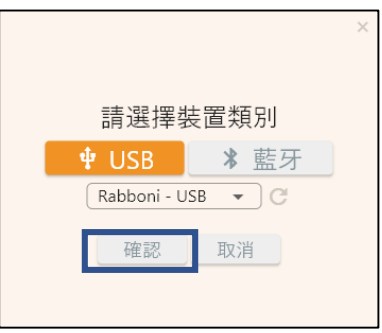

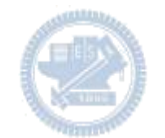

### 10.數字跳動代表連線成功

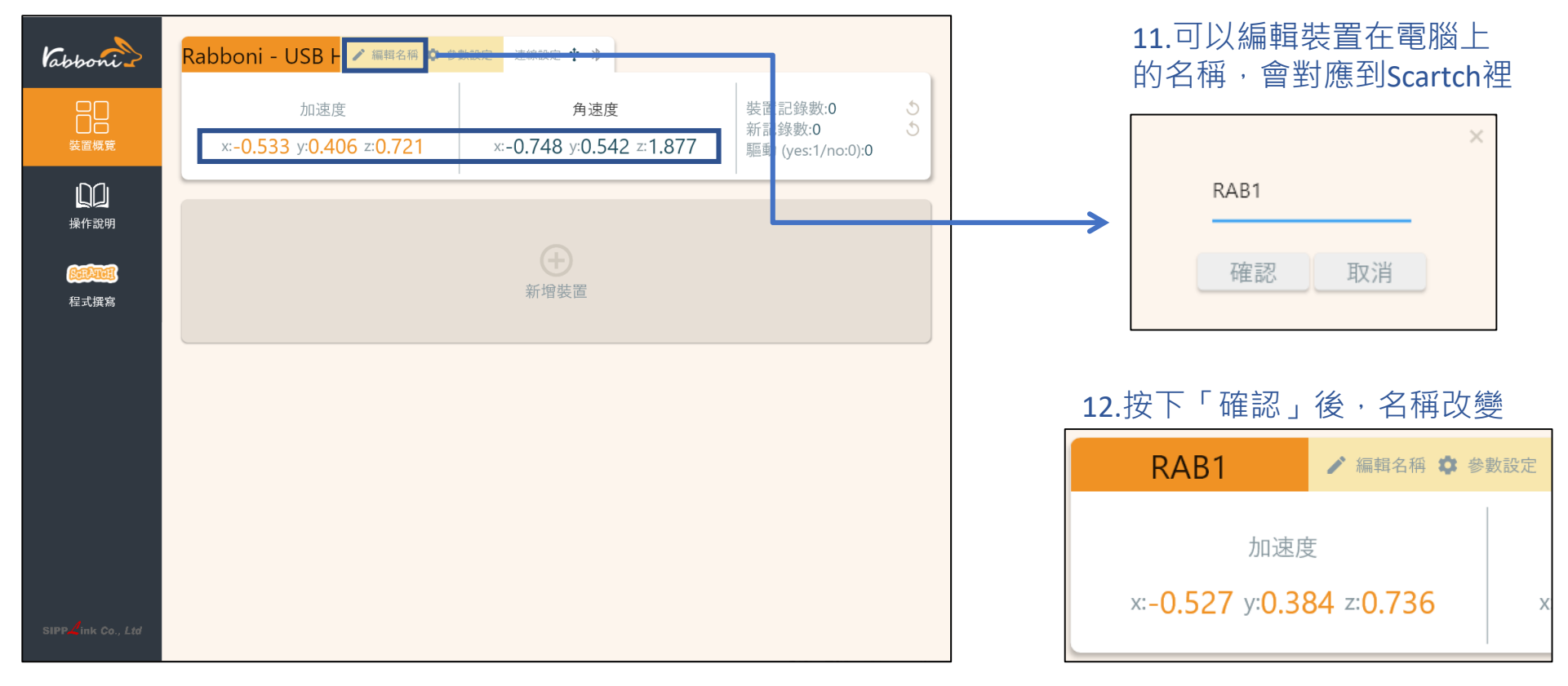

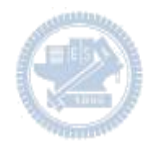

1.連結藍芽dongle與電腦(若電腦沒

## **Scratch桌面板多連使用說明-藍芽連線**

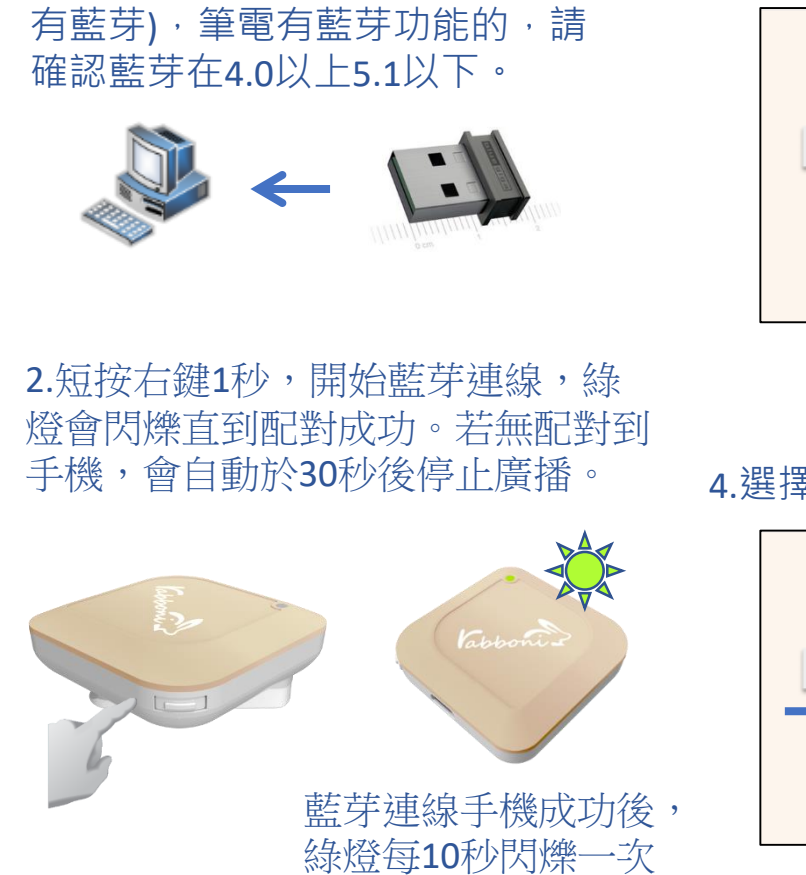

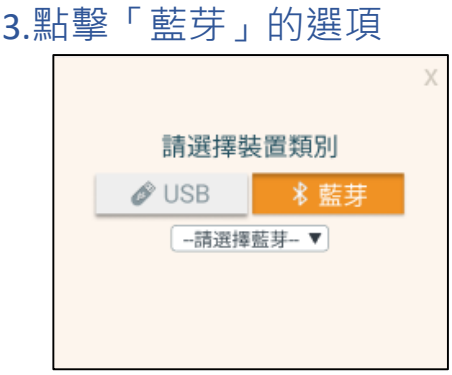

請選擇裝置類別

-請選擇藍芽-▼

 $\mathscr{O}$  USB

### 5.選擇欲連結rabboni裝置的MAC碼

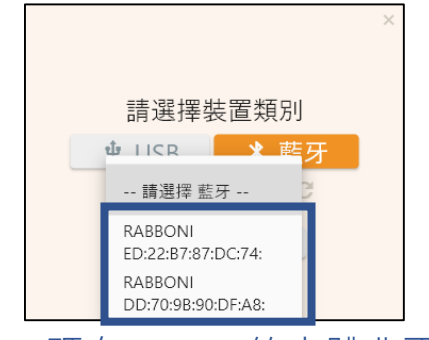

### MAC碼在rabboni的本體背面

6.選擇 「確認」

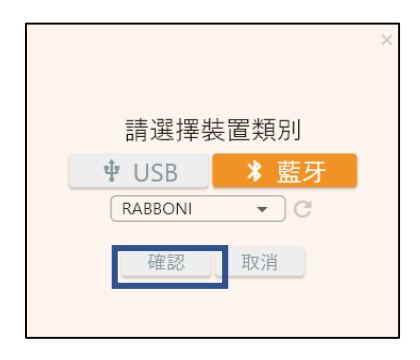

#### 16 國立陽明交通大學社會責任推展計畫

4.選擇裝置

### 7.數字跳動代表連線成功

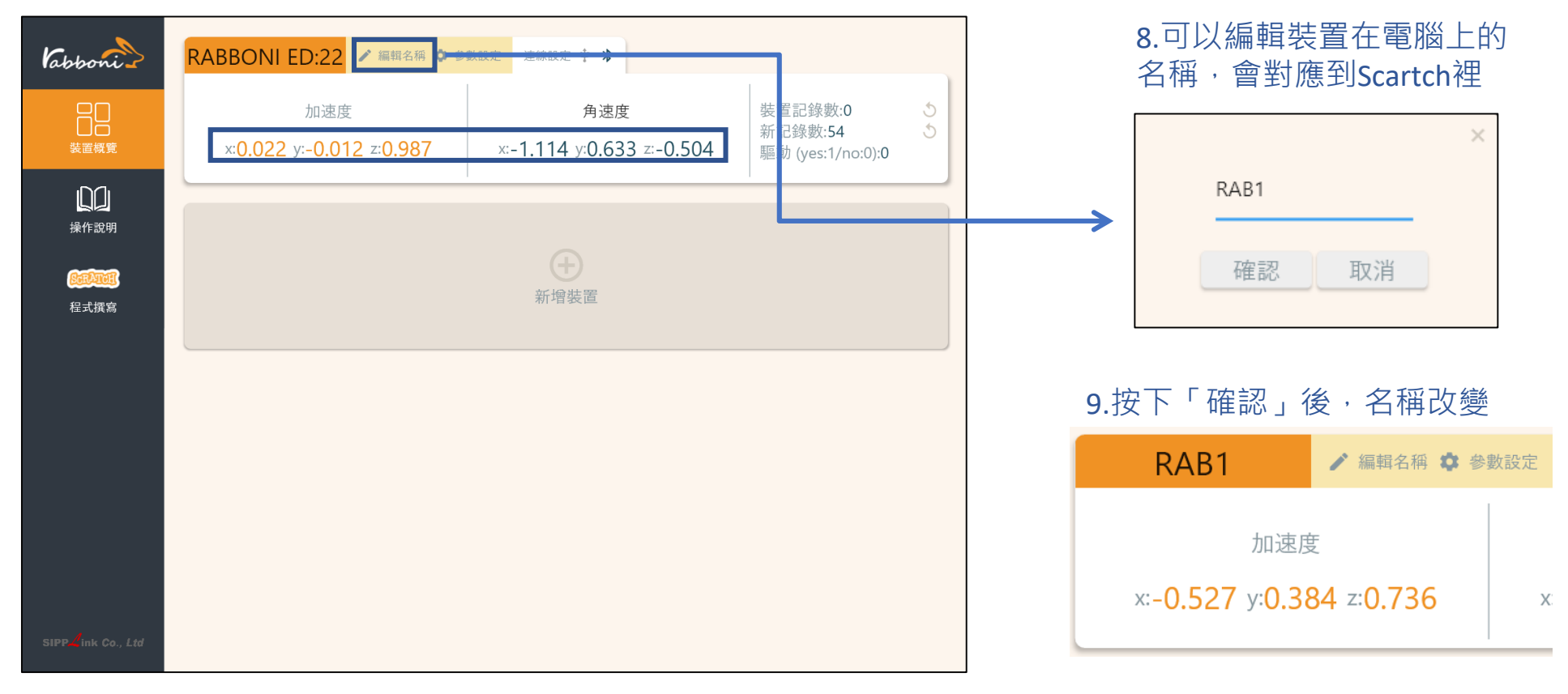

### 10.新增其他裝置

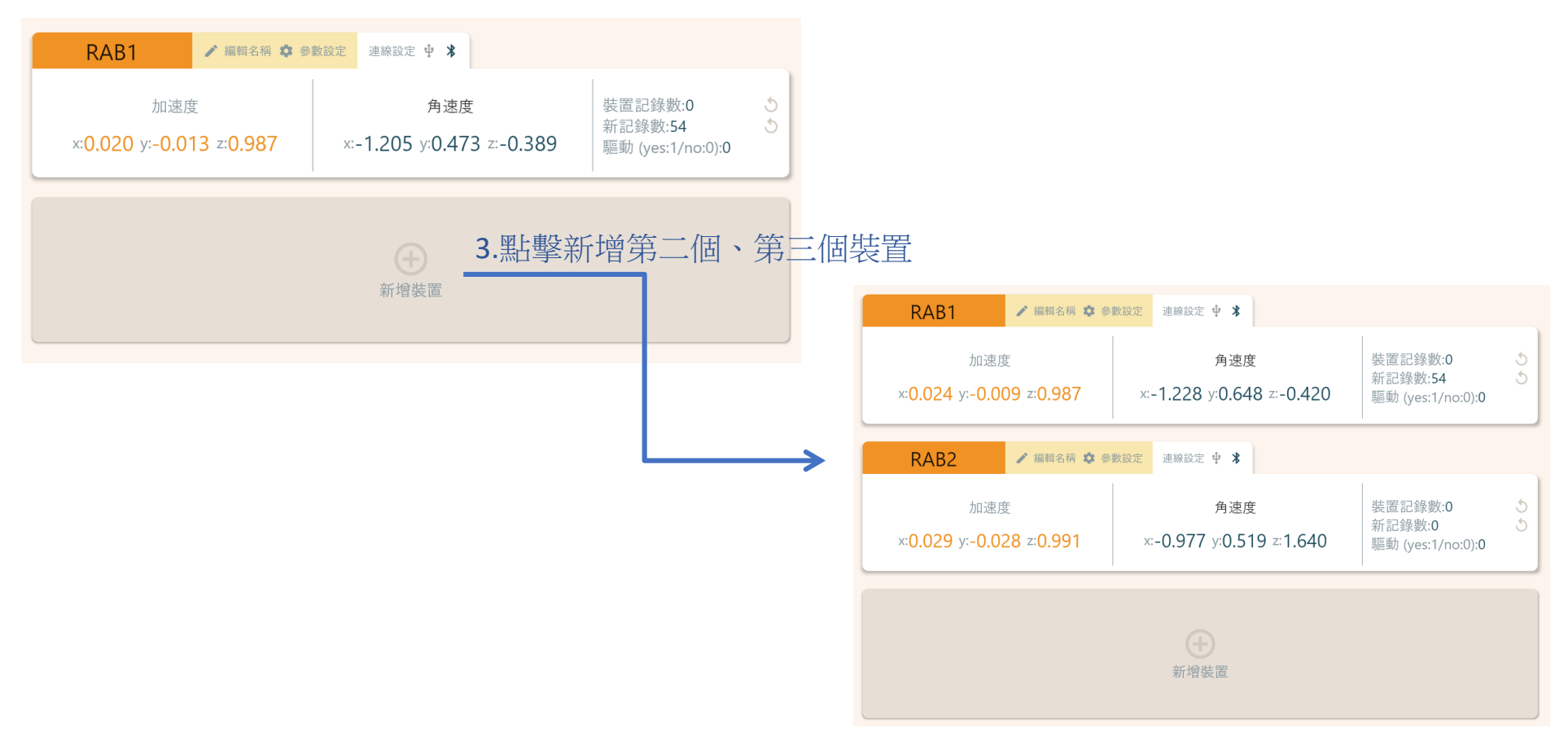

### 1.點擊左邊Scratch的ICON

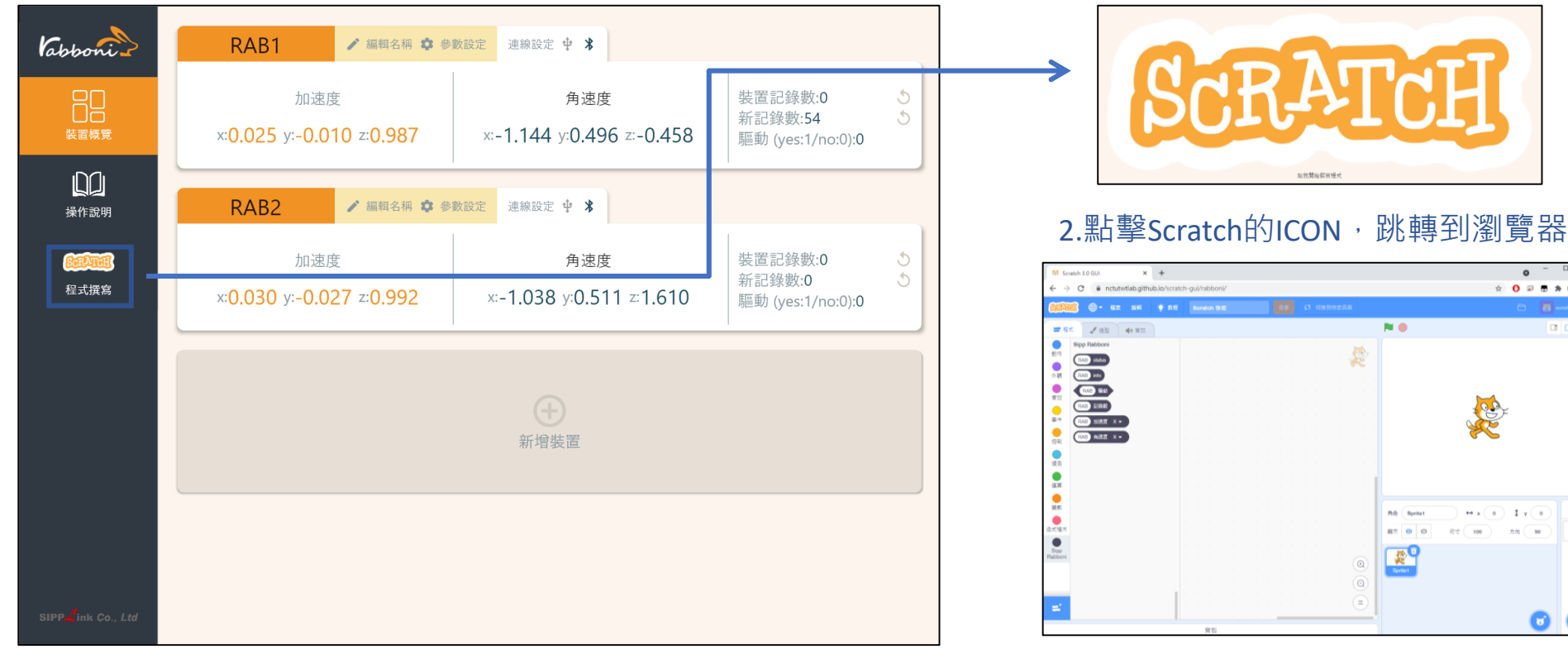

https://nctutwtlab.github.io/scratch-gui/rabboni/

![](_page_19_Picture_0.jpeg)

# g**abboni PC USB (Single) 連線**

1. rabboni\_pc\_UI下載/解壓縮資料夾(rabboni\_PC\_ui):

<https://reurl.cc/QprO60>

![](_page_19_Figure_5.jpeg)

![](_page_20_Picture_1.jpeg)

## **如果**g**abboni PC UI 連線程式無法開啟**

1. 執行工作管理員(在工作列上按右鍵或同時按下Ctrl+Alt+Del,選擇"工作管理員")

![](_page_20_Picture_4.jpeg)

2. 點擊「更多詳細資訊」

![](_page_20_Picture_108.jpeg)

- 2. 找到仍在背景執行的rabboni程式
- rabboni-PC (32位元)
	- 0 MB/秒 0.1% 80.1 MB

3. 點擊右鍵選擇「結束工作」

![](_page_20_Picture_11.jpeg)

![](_page_21_Picture_1.jpeg)

## g**abboni -PC UI介紹**

![](_page_21_Picture_3.jpeg)

- 1. USB:點擊透過USB連線
- 2. Bluetooth:點擊透過藍芽連線
- 3. MAC:輸入裝置MAC的地方
- 4. Scratch:點擊可以連到 Scratch
- 5. 驅動門檻:設定內建加速度公式 $\sqrt{x^2 + y^2 + z^2}$ 並計算驅動次數結果的門檻(要大於多少算一次)
- 6. 裝置驅動記錄數/Reset:紀錄驅動次數在 7. 驅動:搖動超過門檻會回傳 1
- 8. 新驅動紀錄數/Reset:每次重新連線回重新計 數
- 9. X/Y/Z方向加速度 (1g=9.8m/sec<sup>2</sup> ) 10. X/Y/X方向角速度 (degree/sec)

22 國立陽明交通大學社會責任推展計畫 11. 參數設定:設定rabboni內的加速度以及角速 度偵測範圍及 sampling rate。

![](_page_22_Picture_0.jpeg)

![](_page_22_Picture_77.jpeg)

數字開始變動就是成功連線,變動數值就是三 軸的加速度以及三軸的角速度。如果有問題的 話就把檔案關起來重開。跳動值為量測值(含 雜訊值),因此 Sensor 靜置仍會有跳動值。.

![](_page_22_Picture_4.jpeg)

![](_page_23_Picture_1.jpeg)

# g**abboni-藍芽BLE連線**

- 1. 若電腦有開啟BLE 藍芽連線功能, 會轉成藍 色按鈕。(一般電腦筆電配備藍芽但不配備 BLE 須加裝 BLE Dongle.)
- 2. 請輸入貼在盒子/裝置背後的 MAC ID: AA:BB:CC:DD:EE:FF)
- 3.點擊藍芽連線按鈕。

數字開始變動就是成功連線,變動數值就 是三軸的加速度以及三軸的角速度。如果 有問題的話就把檔案關起來重開。跳動值 為量測值 (含雜訊值),因此 Sensor 靜置 仍會有跳動值。.

![](_page_23_Picture_7.jpeg)

![](_page_24_Picture_0.jpeg)

### <https://nctutwtlab.github.io/scratch-gui/rabboni/>

![](_page_24_Picture_3.jpeg)

![](_page_24_Picture_4.jpeg)

![](_page_25_Picture_1.jpeg)

![](_page_26_Picture_0.jpeg)

**發想 遊戲簡介 遊戲影片 程式介紹**

![](_page_27_Picture_0.jpeg)

![](_page_27_Picture_2.jpeg)

![](_page_28_Picture_1.jpeg)

遊戲的發想是透過抬腳來跳過障礙物和舉手來射擊的方式促進上下半 身的活動,並訓練大腦與神經的連接,以增進反應速度。不只是小朋 友也很適合年紀較大的族群遊玩。因為需要考驗反應,所以也可以預 防失智的風險

![](_page_29_Picture_0.jpeg)

![](_page_29_Picture_2.jpeg)

![](_page_30_Picture_0.jpeg)

### **遊戲簡介及規則**

總共有三個角色可以選擇來當逃亡的主角,分別是Dot, Kiran跟Earth。選擇 好角色後即開始遊戲

第一關是要逃出星際壞蛋設下的炸彈陷阱。我們先把rabboni綁在想要訓練 的腳上,遇到炸彈時抬起那隻腳即可讓角色跳躍並閃避炸彈,跳過一個炸 彈得一分。當分數到達20分即可換到第二關。

第二關則是要透過飛行器射擊星際壞蛋。我們把rabboni綁在雙手,敵人會 分布在左線和右線,舉起左手即可射擊左線敵人,右手即可射擊右線敵人。 被敵人碰到就輸了。第二關可以一直遊玩直到失敗為止。

![](_page_31_Picture_0.jpeg)

>>> 配戴方式

![](_page_31_Picture_3.jpeg)

綁在任意一腳的腳踝處, 亮點朝上,兔頭朝右。定 義為RAB1。

![](_page_31_Picture_5.jpeg)

![](_page_31_Picture_6.jpeg)

左手定義為RAB1,右手定義為RAB2。 兩點朝上,兔頭朝右

![](_page_32_Picture_0.jpeg)

![](_page_32_Picture_2.jpeg)

![](_page_33_Picture_0.jpeg)

![](_page_33_Picture_1.jpeg)

![](_page_34_Picture_0.jpeg)

![](_page_34_Picture_2.jpeg)

![](_page_35_Picture_0.jpeg)

**Menu-程式碼 <sup>3</sup> XXX** 

![](_page_35_Figure_3.jpeg)

![](_page_36_Picture_0.jpeg)

#### **Startgame-程式碼 <sup>3</sup>**  $\sum$

![](_page_36_Figure_3.jpeg)

這是用來控制start按鈕的程式 當在menu時就會顯示,鼠標碰到這個 物件的時候就會換成反光顏色的造型, 沒碰到就會變一般的顏色,示意如下 圖。

當start被點擊時就會廣播select進入選 角選單。

![](_page_36_Picture_6.jpeg)

37 國立陽明交通大學社會責任推展計畫

![](_page_37_Picture_0.jpeg)

**Dot-程式碼 <sup>3</sup> SSSS** 

隱藏

![](_page_37_Figure_3.jpeg)

### 當收到訊息select時,角色Dot就會顯示出來 並定位到(-110,0)。碰到鼠標就會撥放音效。

當Dot這個角色被點擊,就會廣播訊息startdot進入關卡

![](_page_38_Picture_0.jpeg)

#### **Dot-程式碼 <sup>3</sup>** 777

![](_page_38_Figure_3.jpeg)

當收到訊息start-dot就直接開始第一關,顯示Dot角色並 定位到(-190,-110)關卡起始位置。 第一關持續直到分數等於20為止。 碰到debris1(炸彈)就會廣播gameover。

如果RAB1加速度大於1.2, 就會播放音效,並把造型換成跳躍的造型。 重複10次y增加13和重複10次y減少13是模擬跳躍的動作。 等待0.001是為了不要太快降下來。

得到20分後就廣播訊息start-level2進入第二關。

![](_page_39_Picture_0.jpeg)

![](_page_39_Picture_1.jpeg)

![](_page_39_Picture_2.jpeg)

![](_page_39_Figure_3.jpeg)

### 另一角色Kiran的程式碼和 Dot幾乎相同,差別為角色 名子的指令。

![](_page_40_Picture_0.jpeg)

**Earth-程式碼 <sup>3</sup>**  $\sum$ 

![](_page_40_Figure_2.jpeg)

![](_page_40_Figure_3.jpeg)

### 最後的角色Earth的程式碼和 Dot幾乎相同,差別為角色 名子的指令。

#### 11 2000年 - 2000年 - 2000年 - 2000年 - 国立陽明交通大學社會責任推展計畫

![](_page_41_Picture_0.jpeg)

#### **Instruction-程式碼 <sup>3</sup> XXX**

![](_page_41_Figure_2.jpeg)

第一關和第二關中間會有提 示讓玩家可以重新穿戴 Rabboni。按下空白鍵就會 繼續遊戲。

**版權所有 侵害必究**

![](_page_42_Figure_1.jpeg)

![](_page_42_Figure_2.jpeg)

程式開始時,先 隱藏第二關的敵 人。 當收到開始第二 關的訊息時就把 圖層移到最上層

![](_page_42_Figure_4.jpeg)

當收到Death1表示擊殺 敵人,score2增加1。廣 播訊息newenemy1重新 生成敵人。

當收到newenemy1,先 把造型更換到初始造型。 再從螢幕的上方開始向 下移動。出現的時間是 0.5-1秒隨機的。 沒碰到Laser(玩家射擊的 子彈)就會讓y改變-4。 Enemy碰到Rocketship(飛 行器)就會gameover。

![](_page_43_Picture_0.jpeg)

#### **Rocketship1,2-程式碼 <sup>3</sup>**  $\sum$

![](_page_43_Figure_3.jpeg)

此為兩台飛行器的程式碼。

當收到start-level2,就會顯示 並把圖層移到最上層。

如果RAB1的Z軸大於1,就會 廣播shoot,每次shoot間等待 0.2秒

![](_page_44_Picture_1.jpeg)

#### **Laser1,2-程式碼 <sup>3</sup>**  $\sum$

![](_page_44_Figure_3.jpeg)

當收到shoot廣播, 就會定位到Rocketship(飛行器位置) 圖層移到最上層並顯示

y軸不斷改變15直到碰到敵人為止

碰到敵人就會廣播Death1(敵人死亡訊息)

![](_page_45_Picture_0.jpeg)

![](_page_45_Picture_1.jpeg)

當收到gameover1的廣播就顯示gameover字樣, 並停止全部的程式

![](_page_46_Picture_0.jpeg)

![](_page_46_Figure_2.jpeg)

47 國立陽明交通大學社會責任推展計畫

![](_page_47_Picture_0.jpeg)

## **APPENDIX** yabboni-其他應用

1. Python (系統支援 Windows, MacOS, Ubuntu)

2. Scratch 3.0 (系統支援 windows, MacOS)

3. Android APP以及iOS APP (App Store 或Play store 搜尋 rabboni )

- 4. API for Raspberry Pi
- 5. APPINVENTOR 2.0

6. API for Unity

![](_page_47_Picture_8.jpeg)

## yabboni vs. APP inventor for APP Development

![](_page_48_Picture_2.jpeg)

### **<http://iot.appinventor.mit.edu/#/bluetoothle/bluetoothleintro>**

 $O$   $Q$   $1$   $B$  84%

![](_page_49_Picture_0.jpeg)

![](_page_49_Figure_2.jpeg)

![](_page_49_Picture_3.jpeg)

## gabboni sensing data collection APP @ Android

![](_page_50_Figure_2.jpeg)

新塔模素

51 2000年 - 2000年 - 2000年 - 图立陽明交通大學社會責任推展計畫

\*\*\*\*\*\*\*\*\*\*\*\*\*\*\* CONFIGURATION END \*\*\*\*\*\*\*\*\*\*\*\*\*\*\*\*

--------------- DATA START ----

 $\begin{array}{l} \hline \textbf{0.095825195,-0.0120239258,0.9849853316,-0.323339844,1.4038085938,0.4272460938\\ \hline \textbf{0.0795345705,-0.0120239258,0.984985316,-0.5433581106,1.312258554,0.3662105975\\ \hline \textbf{0.0088500877,-0.0113525391,0.968337891,-8.$ 

 $0.0284423828, -0.1090087891, 0.099975566, 284.4846832813, 511.3783945313, -196.9809667969  
0.3045654257, -1.7523193359, -1.7758780663, -652.0986093750, -335.5712890625, -211.4257812500  
-0.0033569336, -2.0000000000, 1.9843139648,$ 

 $0.5819702148, -1.9611206055, -2.00000000000, -239.7766113281, -304.1687011719, -36.8652343750$ 0.5759887695,-2.0000000000,1.9843139648,52.7038574219,180.9082031250,-99.7619628906 0.9665527344,-2.0000000000,-2.0000000000,203.0029296875,-174.9572753906,-116.0278320313

**版權所有 侵害必究**

![](_page_51_Picture_1.jpeg)

**1.** 南港高中學生作品展

<https://youtu.be/b8XSZO6kvbc>

# <https://youtu.be/mWAisna1U7Q>

![](_page_51_Picture_5.jpeg)

# 星際戰機<br>https://youtu.be/0oRvezZ4ap4<br>https://youtu.be/0oRvezZ4ap4

![](_page_51_Figure_7.jpeg)

### <https://youtu.be/NuMpi2LE0aY> 翻滾吧!海星

![](_page_51_Picture_9.jpeg)

### 子彈的冒險 <https://youtu.be/pizErn00TlA>

![](_page_51_Picture_11.jpeg)

星際戰機 <https://youtu.be/mWAisna1U7Q> 聖誕禮物 <https://youtu.be/0oRvezZ4ap4> 翻滾吧!海星 <https://youtu.be/NuMpi2LE0aY> 子彈的冒險 <https://youtu.be/pizErn00TlA>

## g**abboni-Resources**

![](_page_52_Picture_3.jpeg)

![](_page_52_Picture_4.jpeg)